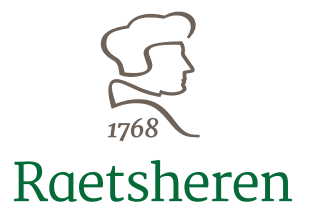

# *HANDLEIDING RhvO werkmaterieel*

Arcadialaan 36a 1813 KN Alkmaar Postbus 1015 1810 KA Alkmaar

T 072 541 41 51 F 072 540 82 66

[home@raetsheren.nl](mailto:home@raetsheren.nl) [www.raetsheren.nl](http://www.raetsheren.nl/)

Ga naar [www.rhvowerkmaterieel.nl](http://www.rhvowerkmaterieel.nl/) en kies de optie Log in rechts boven in het scherm.

Voer uw bedrijfsinlogcode en uw wachtwoord in en kies de optie inloggen.

U komt nu op de startpagina.

Op deze pagina ziet u een overzicht van uw digitale polismap.

Links boven in het scherm vindt u het hamburgermenu icoontje waaronder de volgende keuzes staan:

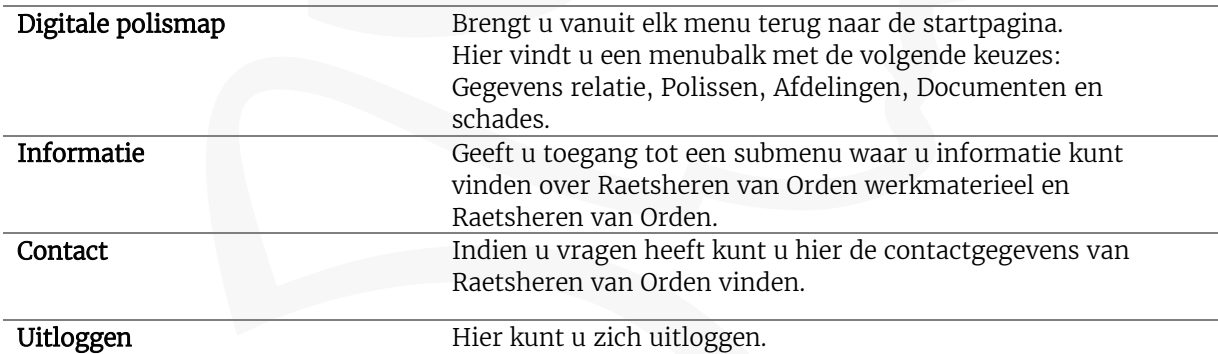

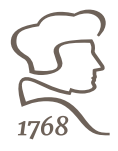

In de menubalk van de digitale polismap bevindt zich een map polissen. In deze map ziet u een vergrootglas naast de genoemde verzekering. Middels deze button komt u terecht bij uw polisgegevens.

Hier vindt u een menubalk met de volgende keuzes:

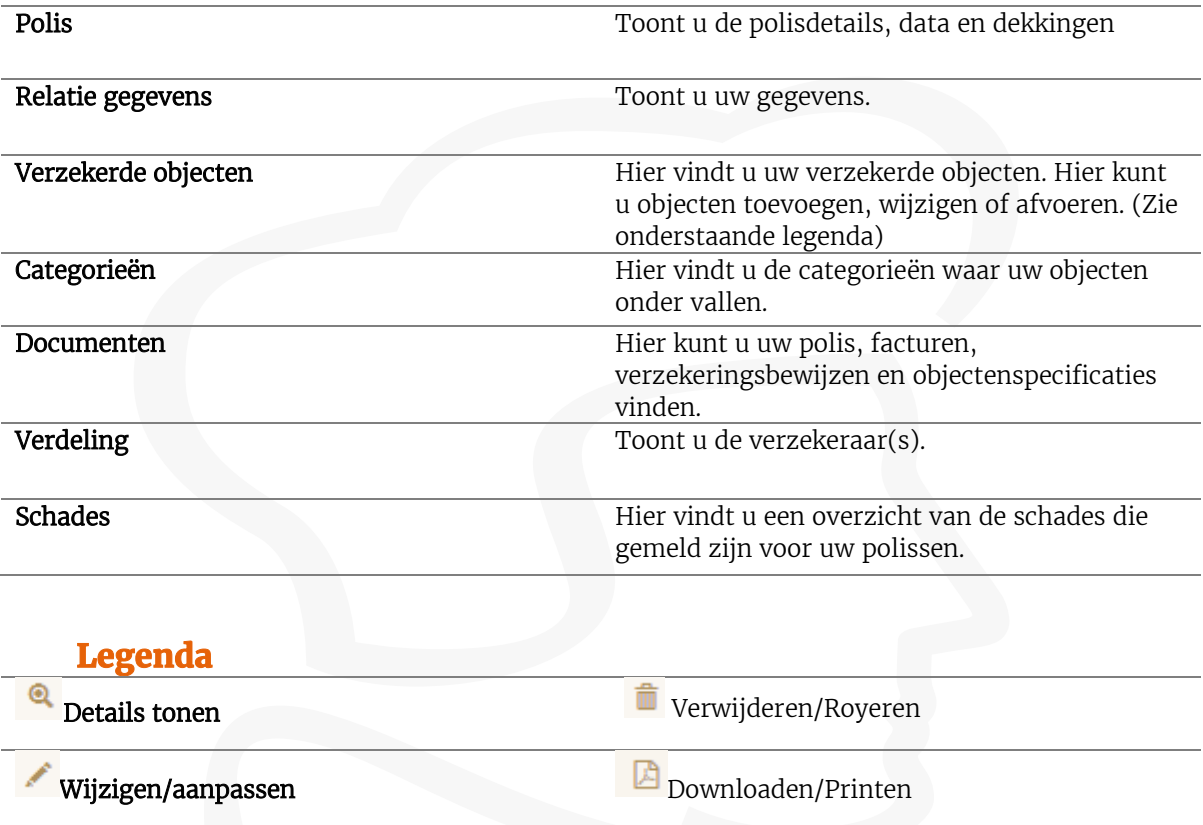

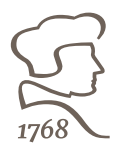

# *Aanmelden, wijzigen en beëindigen.*

#### *1 Aanmelden*

de pagina.

Om een object aan te melden gaat u naar de map polissen in uw digitale polismap. Vervolgens klikt u op het vergrootglas naast de genoemde werkmateriaalverzekering. U komt nu terecht bij uw polis gegevens. Klik vervolgens op de map verzekerde objecten. U ziet nu een overzicht van al uw verzekerde objecten. Om een object aan te melden klikt u op de button *"Object aanmelden"* onder aan

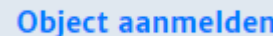

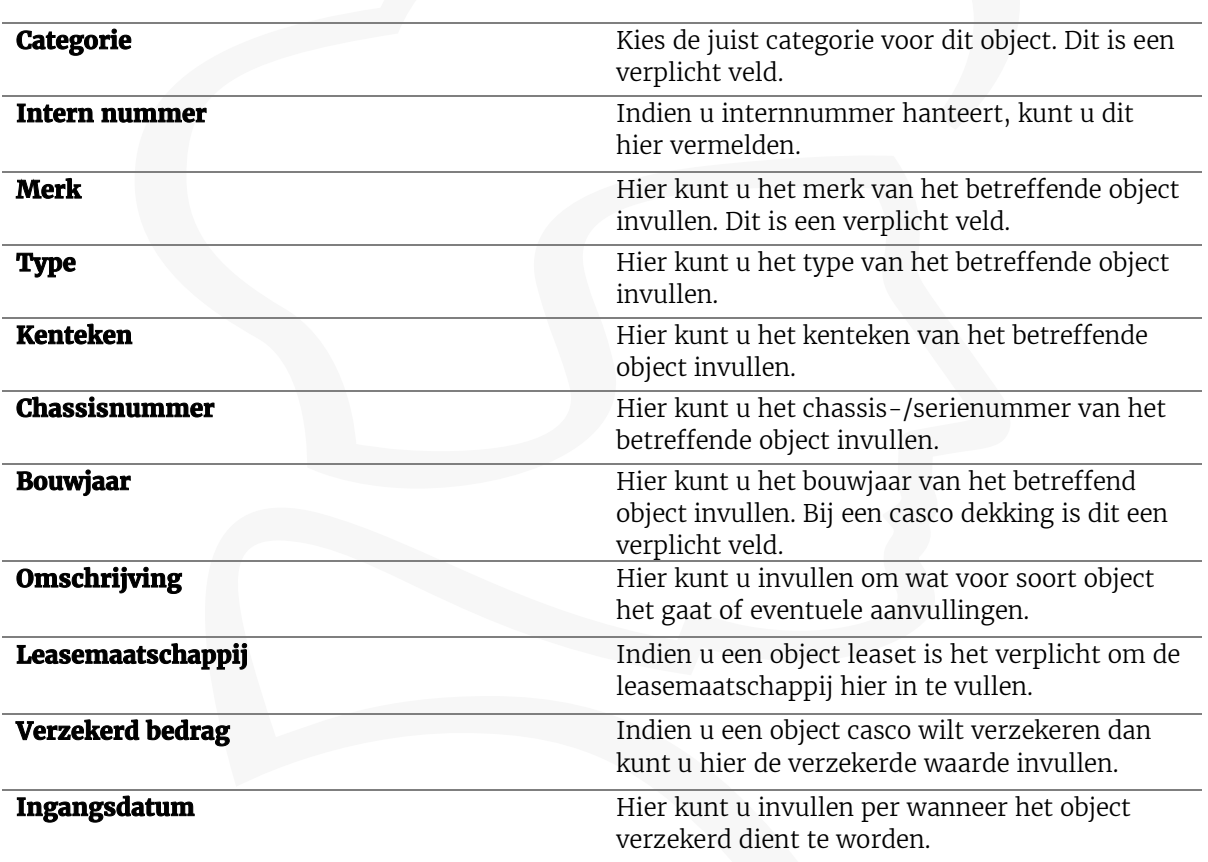

Indien u bovengenoemde gegevens heeft ingevuld kunt klikken u op "verder".

U kunt nu aangeven hoe u het object wilt verzekeren. Indien u de juiste dekking heeft gekozen, klikt u op wederom op "verder". U kunt nu alle gegevens van het door u opgevoerde object zien. Wij raden u aan om alle gegevens goed te controleren. Indien alles in orde is, kunt u klikken op "opslaan". Het object is nu aangemeld. U kunt nu uw verzekeringsbewijs genereren en eventueel printen.

## *2 Wijzigen*

Zoek in het overzicht van de verzekerde objecten het te wijzigen voertuig en kies de optie "wijzig" bij dit voertuig. De te volgen procedure is nu gelijk aan het aanmelden van een nieuw voertuig. Met het verschil dat er nu geen nieuw object wordt toegevoegd, maar een bestaand object wordt gewijzigd.

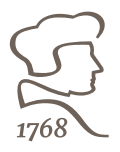

### *3 Beëindigen van een verzekering*

Zoek in het overzicht van de verzekerde objecten het voertuig waarvan dat geroyeerd mag worden en kies de optie "verwijderen" U **kunt nu hier de einddatum invullen**. Selecteer de optie **"opslaan"** om het verzoek definitief te maken.